# **Mallonie Il monespace**

# Introduire une demande pour le compte d'une autre entreprise en tant que **mandataire**

## **Qu'est-ce que Mon Espace ?**

Mon Espace [\(https://monespace.wallonie.be\)](https://monespace.wallonie.be/)est le guichet de référence pour les citoyens, entreprises\* et le non-marchand pour introduire des demandes, de façon sécurisée, auprès de l'administration wallonne.

*\*Par entreprise, on entend tout professionnel tel que ASBL, indépendants, SA, SPRL, etc.*

### **Comment introduire une demande en tant que mandataire ?**

- 1. Recherchez sur le [Portail de la Wallonie](https://www.wallonie.be/) la démarche concernée par votre demande puis cliquez sur le lien qui renvoie vers le formulaire électronique.
- 2. Identifiez-vous à la plateforme sécurisée [Mon Espace](https://monespace.wallonie.be/) :
	- Soit à l'aide de votre carte d'identité électronique et un lecteur de carte
	- Soit via l'application It's me
	- Soit via l'une des autres méthodes d'authentification
- 3. Entrez dans l'espace « *Professionnel* » de votre propre entreprise
	- ➔ Si **votre entreprise apparait,** alors **vous avez déjà accès à l'espace professionnel** de votre entreprise. Cliquez donc sur le nom de celle-ci pour introduire une démarche
	- ➔ Si **votre entreprise n'apparait pas,** alors cliquez sur le bouton « *Ajouter une entreprise* » et suivez l'une des procédures ci-dessous :

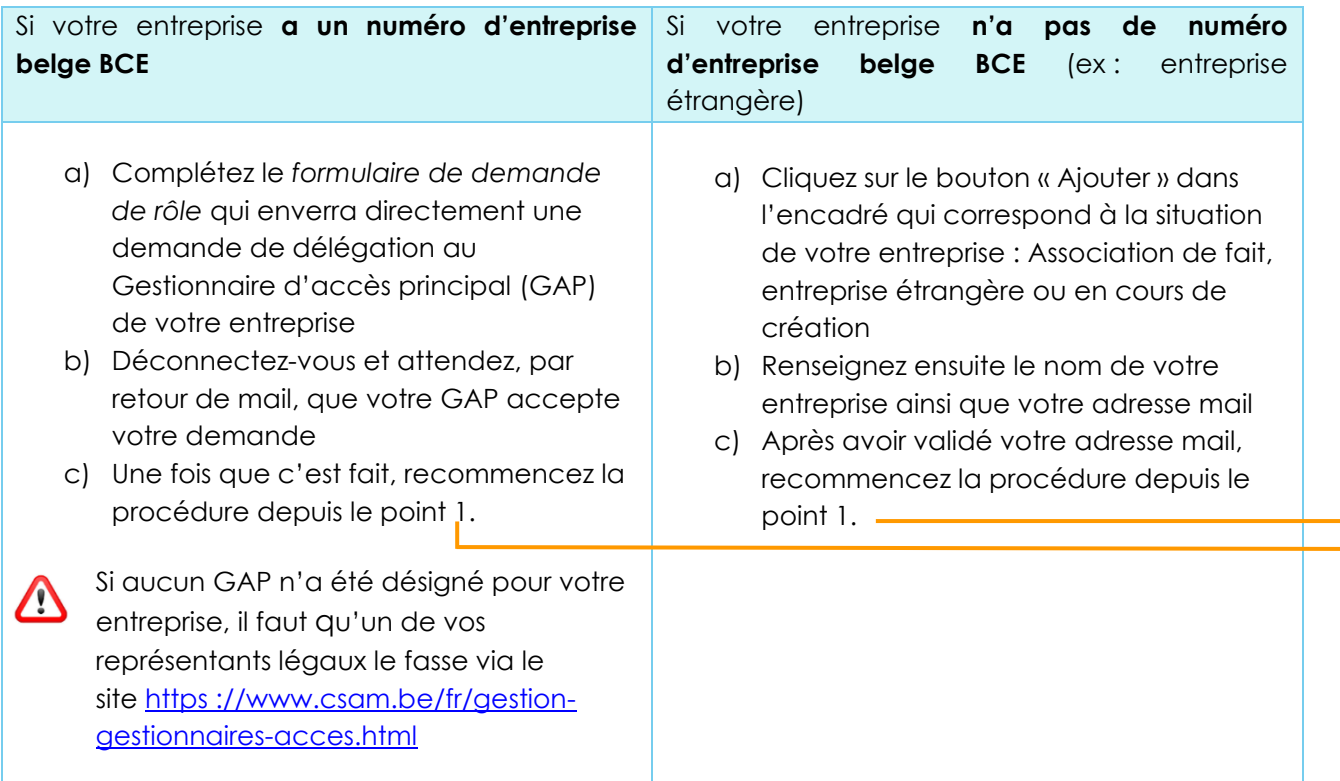

4. Suivez ensuite les indications présentées pour remplir le formulaire en ligne et soumettre votre dossier

# **Mallonie** | ID monespace

#### *Comment compléter le formulaire en tant que mandataire ?*

Le formulaire électronique a été adapté pour permettre aux mandataires de le remplir pour le compte d'un client.

En tant que mandataire, vous devrez donc simplement **veiller à bien préciser, en début de formulaire, que vous êtes mandaté** par l'entreprise (voir exemple). Vous devrez également joindre au formulaire le mandat reçu de l'entreprise. Le reste du formulaire est semblable.

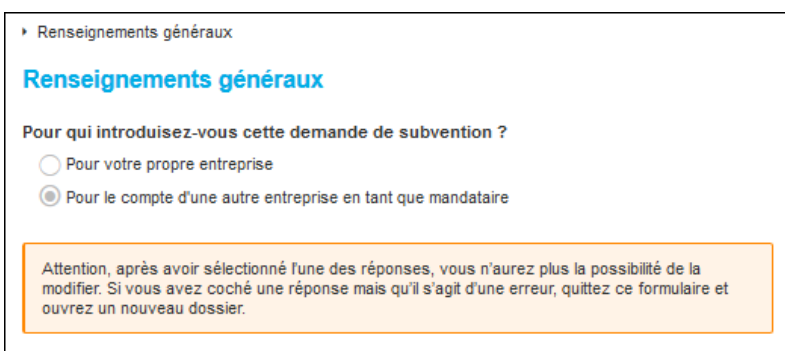

- ➢ *Vous pouvez compléter et introduire plusieurs dossiers pour des clients différents. Pour cela, utilisez l'onglet « Entamer une nouvelle démarche » pour ouvrir de nouveaux dossiers.*
- ➢ *Pour différencier facilement vos dossiers, utilisez la « référence » pour y indiquer, par exemple, le nom de l'entreprise*

#### *Comment suivre les dossiers ?*

Après avoir soumis un ou plusieurs dossiers à l'administration, vous serez notifié par e-mail de leur état d'avancement. Vous pourrez également consulter leur statut directement depuis Mon Espace.

➢ *Afin de faciliter le suivi des notifications, nous vous recommandons d'encoder une adresse mail de notification dans le profil de votre entreprise (*→ *Onglet « Notifications »)* 

*Est-il possible de partager le dossier avec le demandeur ?* 

Oui. Si vous souhaitez que l'entreprise ait également accès au dossier que vous avez créé en son nom, vous pouvez utiliser la fonction de partage accessible depuis le dossier. Le partage se réalise sur base du numéro BCE. Il est toutefois nécessaire que l'entreprise se soit créé au préalable un espace professionnel sur Mon Espace.

Remarque : En tant qu'initiateur du dossier, vous serez néanmoins le seul à pouvoir soumettre le dossier à l'administration.

### **Besoin d'aide ?**

Consultez nos **manuels utilisateurs, nos vidéos et FAQs** accessibles à partir du bouton « **Aide** » sur Mon Espace [\(https://monespace.wallonie.be\)](https://monespace.wallonie.be/)

Vous pouvez également contacter le **Helpdesk** :

- Tel : 078 79 01 02
- Mail: aideenligne@wallonie.be